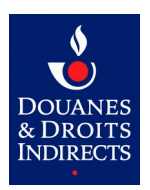

## GUIDE TELE-PROCEDURE SOPRANO-**REX**  À L'ATTENTION DES OPERATEURS ECONOMIQUES

#### **Sommaire**

#### **1. Se connecter à la téléprocédure SOPRANO-REX**

- 1.1. Créer un compte  $\text{prodou}(a)$ ne
- 1.2. Se connecter à  $\frac{\partial \text{p}(\alpha)}{\partial \alpha}$  avec son identifiant et son mot de passe
- 1.3. Sélectionner la télé-procédure « SOPRANO » dans [Prodou@ane](mailto:Prodou@ane)

#### **2. Page d'accueil SOPRANO**

- 2.1. Sélectionner REX
- 2.2. Accueil REX

#### **3. Déposer une demande**

- 3.1. Sélectionner « Déposer un nouveau dossier »
- 3.2. Remplir le formulaire de demande
	- 3.2.1. Remplir le formulaire Renseigner les informations générales
	- 3.2.2. Remplir le formulaire Ajouter un ou des contact(s)
	- 3.2.4. Remplir le formulaire Ajouter des marchandises
	- 3.2.5. Remplir le formulaire Mentions et engagements
	- 3.2.6. Remplir le formulaire Consentement à la publication des données
- 3.3. Contrôler le formulaire
- 3.4 Sauvegarder le formulaire
- 3.5. Valider le formulaire de demande

#### **4. Demande en phase de recevabilité**

- 4.1. Laisser un commentaire
- 4.2. Répondre à une demande d'information complémentaire de la douane

#### **5. Gérer l'autorisation**

- 5.1. Gérer l'autorisation Sauvegarder/imprimer l'autorisation
- 5.2. Gérer l'autorisation Demander la modification de son autorisation
- 5.3. Gérer l'autorisation Révocation de l'autorisation

**1. Se connecter à la téléprocédure SOPRANO-REX**

**1. Phase préalable : créer un compte [prodou@ne](mailto:prodou@ne) sur le site internet de la douane [\(www.douane.gouv.fr\)](http://www.douane.gouv.fr/)**

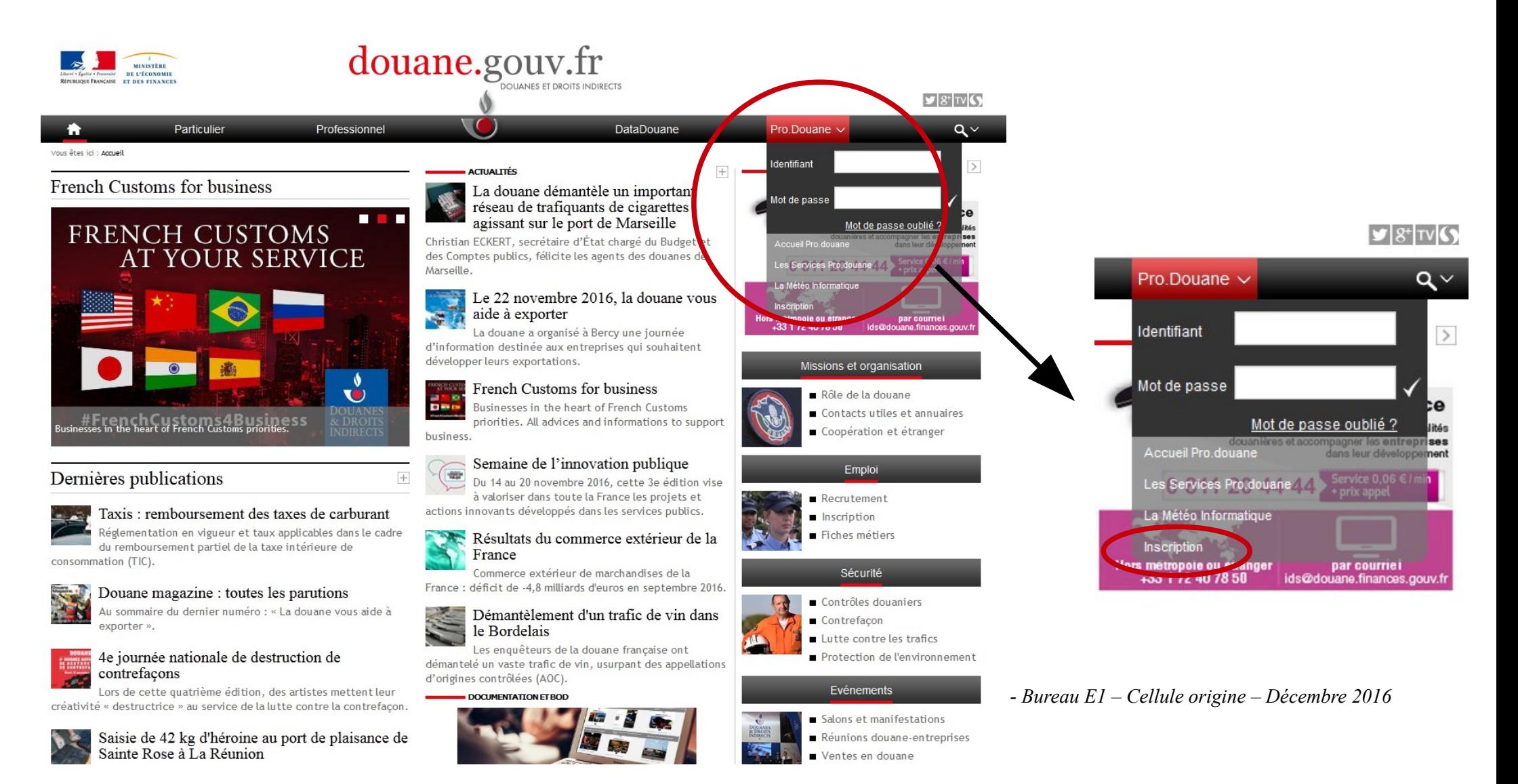

#### **1.1. Se connecter à [prodou@ne](mailto:prodou@ne) avec son identifiant et son mot de passe**

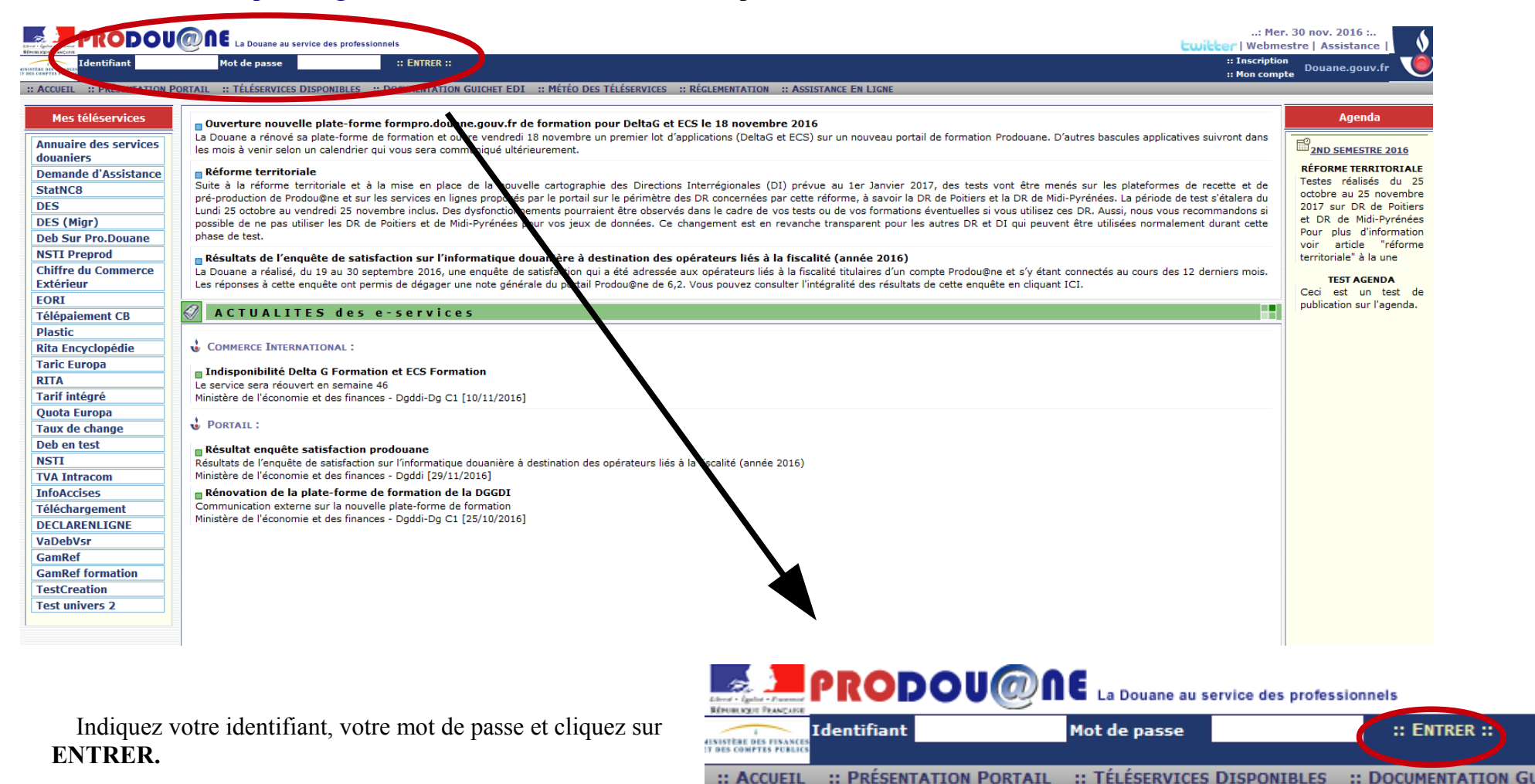

#### **1.2. Sélectionner la télé-procédure « SOPRANO » dans [Prodou@ane](mailto:Prodou@ane)**

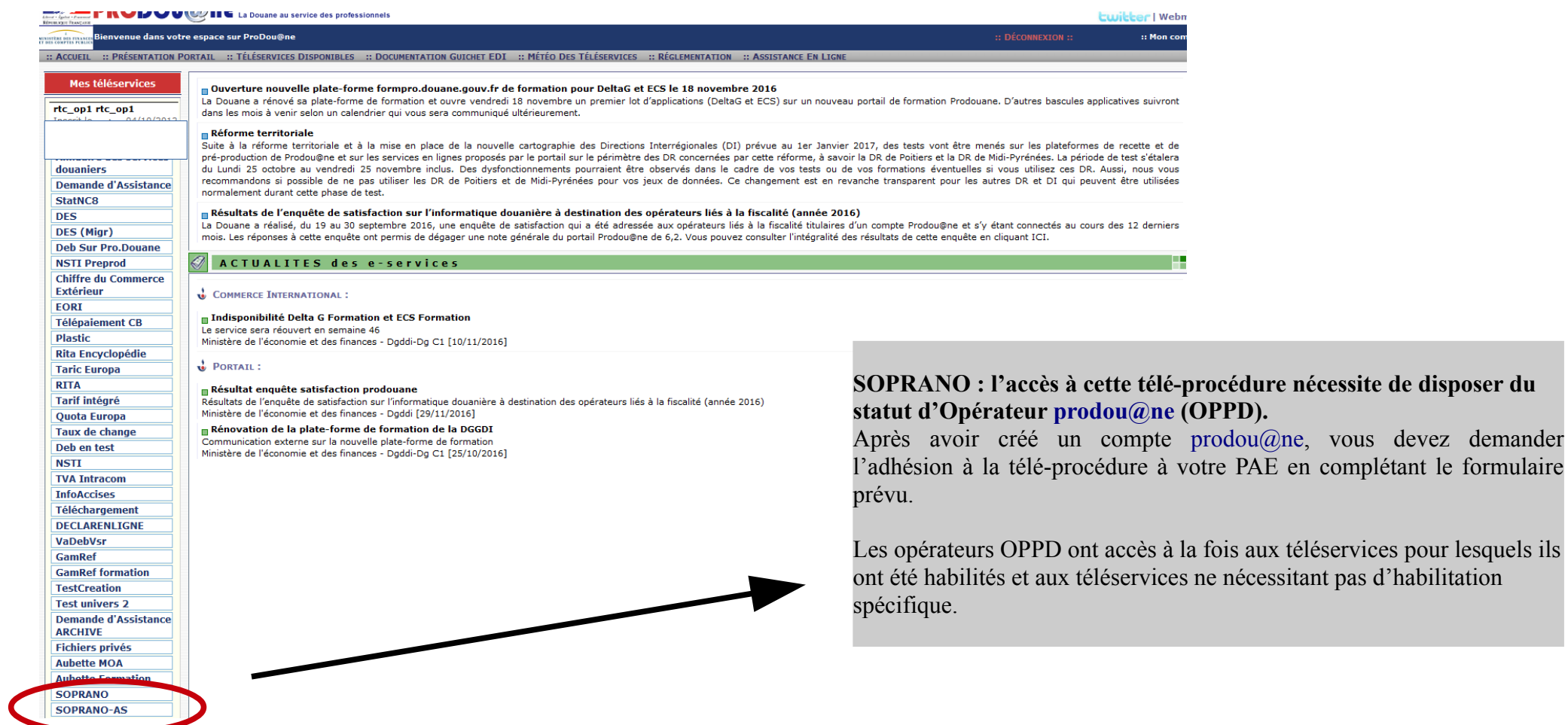

**nécessite de disposer du** 

#### **Puis cliquez sur ENTRER :**

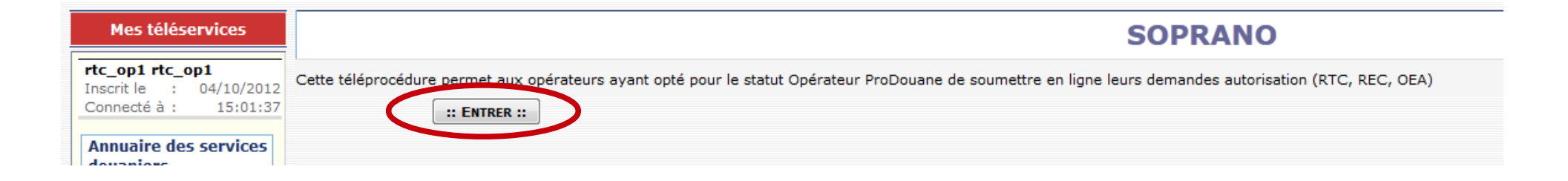

**2. Page d'accueil SOPRANO**

#### **2.1. Sélectionner REX**

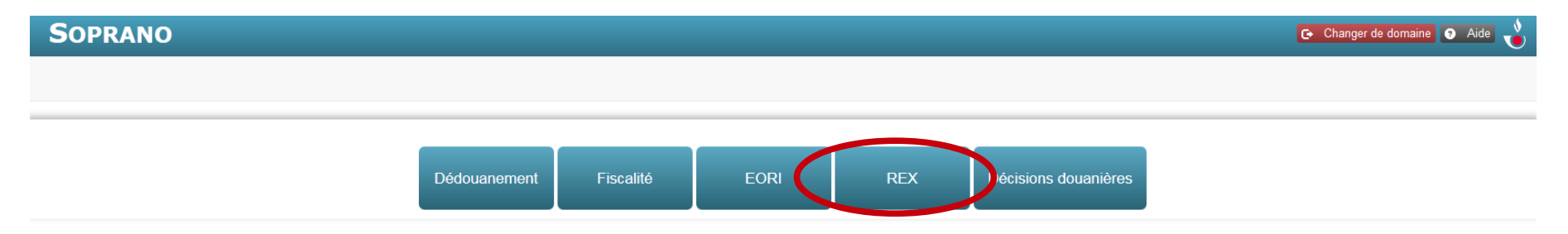

#### **2.2. Accueil REX**

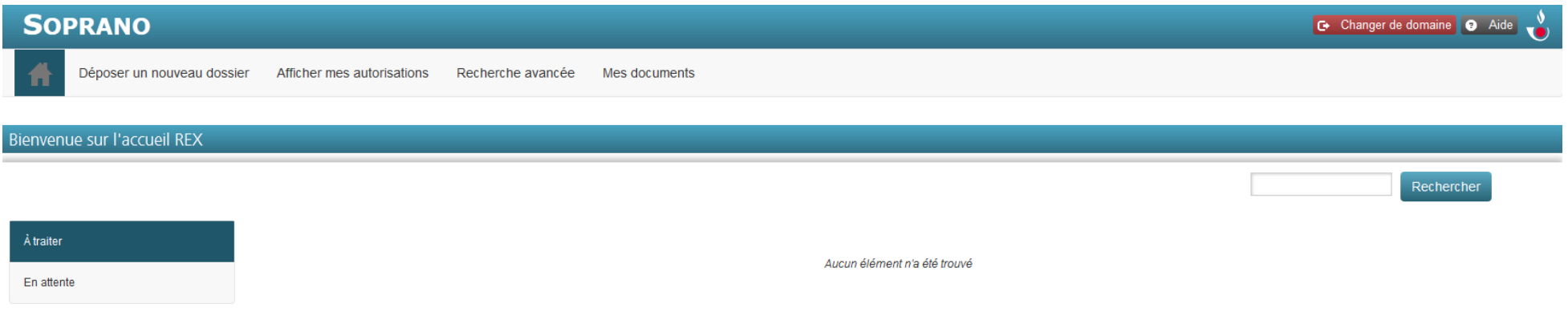

L'accueil REX comprend **quatre onglets** :

- **Déposer un nouveau dossier** : permet de déposer une demande ;
- **Afficher mes autorisations** : permet de visualiser l'ensemble des décisions de l'administration (autorisation et refus) ;
- **Recherche avancée** : moteur de recherche qui permet de retrouver une demande ;
- **Mes documents** : ensemble des pièces jointes archivées.

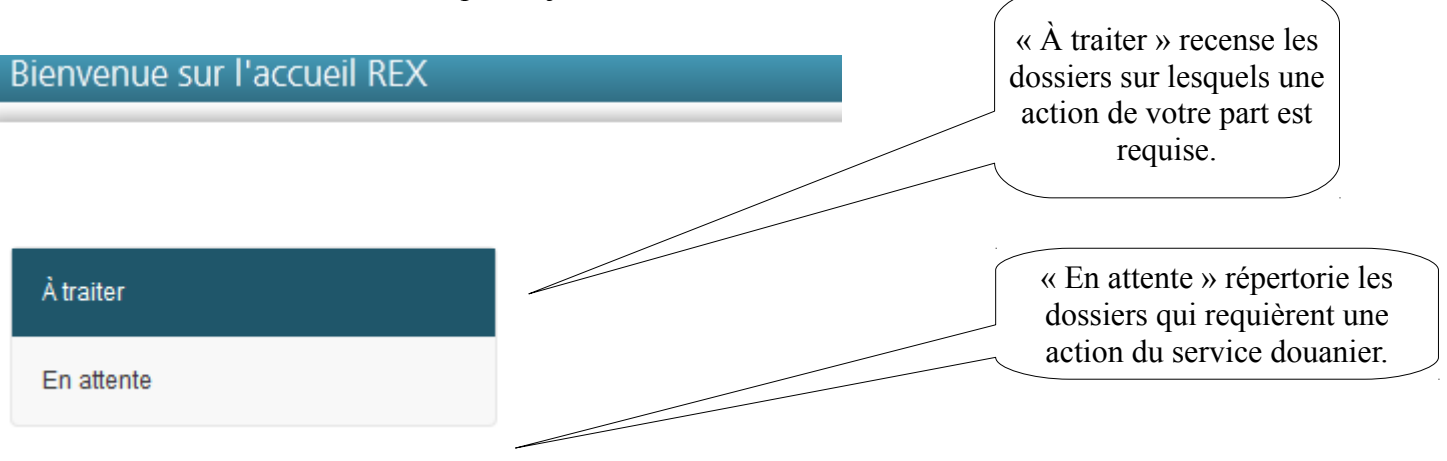

**3. Déposer une demande**

**3.1. Sélectionner « Déposer un nouveau dossier »**

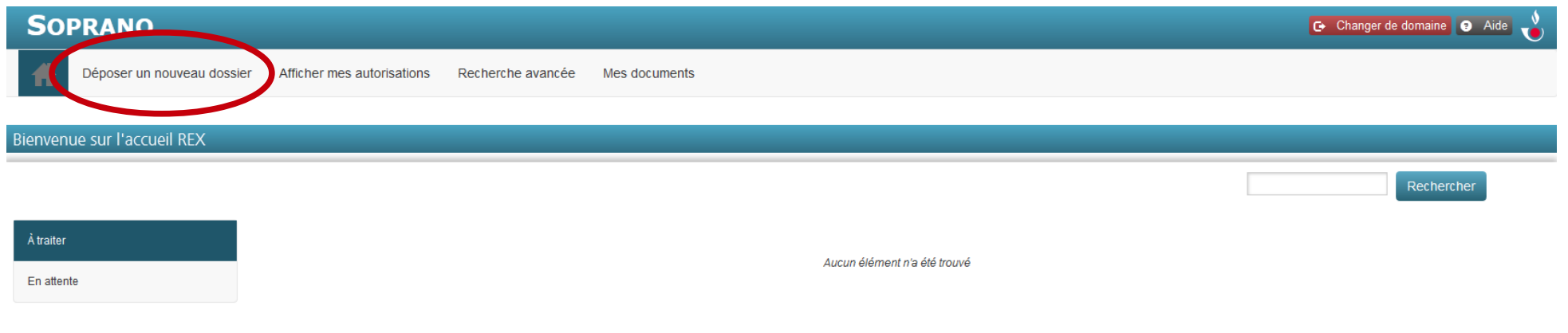

**Attention :** si vous possédez déjà un numéro REX en cours de validité ou avez déjà déposé une demande, le formulaire pourra être rempli mais ne sera pas accepté par la télé-procédure (un message d'erreur apparaîtra au moment de valider le formulaire).

#### **3.2. Remplir le formulaire de demande**

#### Étapes de création du dossier

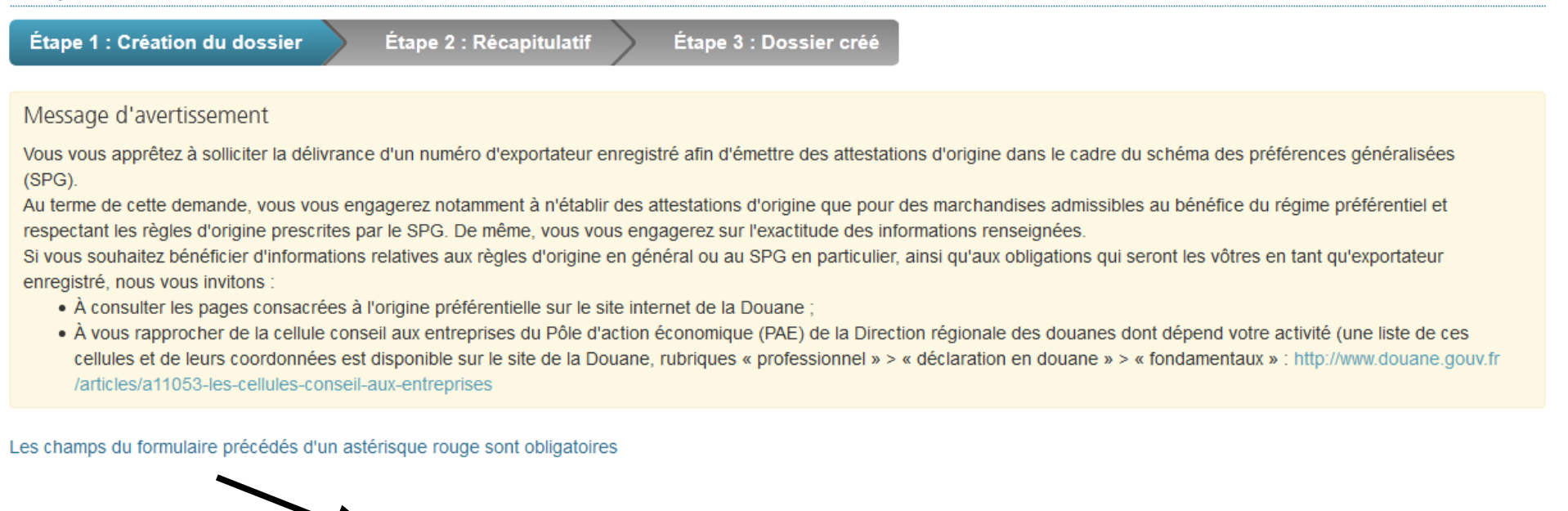

Si des champs précédés d'un astérisque rouge ne sont pas remplis, le formulaire ne pourra pas être déposé.

Le **message d'avertissement** rappelle que, en sollicitant un numéro REX, vous vous engagez à n'émettre des preuves d'origine que pour des marchandises effectivement originaires au sens du cadre préférentiel en question.

En cas de besoin, vous pouvez vous rapprocher des services de conseil de l'administration des douanes (les coordonnées des Cellules conseils aux entreprises des directions régionales des douanes sont disponibles sur la page suivante : [http://www.douane.gouv.fr/articles/a11053-les-cellules-conseil](http://www.douane.gouv.fr/articles/a11053-les-cellules-conseil-aux-entreprises)[aux-entreprises\)](http://www.douane.gouv.fr/articles/a11053-les-cellules-conseil-aux-entreprises).

*DGDDI - Bureau E1 – Cellule origine – Décembre 2016*

#### 1. Désignation du service compétent Choisir dans le menu déroulant le service compétent. \* Service compétent Annecy bureau Cliquez sur **Q** pour actionner une bulle d'aide qui permet de savoir quel service sélectionner. Amiens bureau 2. Informations sur l'exportateur Angers bureau Pour sortir de la bulle d'aide et revenir à l'écran du **Annery bureau** formulaire, cliquez sur n'importe quelle partie de l'écran. Arras bureau \* Fori Aulnay-sous-Bois bureau Avignon bureau \* Nom Bayonne bureau Besancon bureau \* Adresse Bordeaux bassens pt bureau Brest bureau \* Code postal Caen bureau Chilly-mazarin BDP \* Ville Clermont bureau Degrad d cannes port bureau \* Pays Dijon bureau Dunkerque port bureau Ennery bureau \* Téléphone Fort de france port bureau Fos port st louis pt bureau \* Fax e sur le site internet de la Douane u Pôle d'action \* Courriel e ces C 1. Désignation du service compétent de la Douane, e.gouv.fr \* Activité principale Commercialisation *<u>*Production</u> Le bureau de douane principal compétent pour traiter votre demande dépend du lieu de bligatoires détention des justificatifs de l'origine. Sélectionnez le bureau de douane principal dans le ressort duquel se situe votre établissement détenteur de ces justificatifs. Il ne s'agit pas forcément du bureau de douane par lequel s'effectuent vos exportations.  $\blacksquare$ Annecy bureau

#### **3.2.1 Remplir le formulaire de demande – Sélectionner le service compétent**

Un dossier assigné au mauvais service pourra être

réaffecté par ce dernier à la structure compétente. Ce changement d'affectation apparaîtra dans l'historique de la demande (cf. infra 4.1)

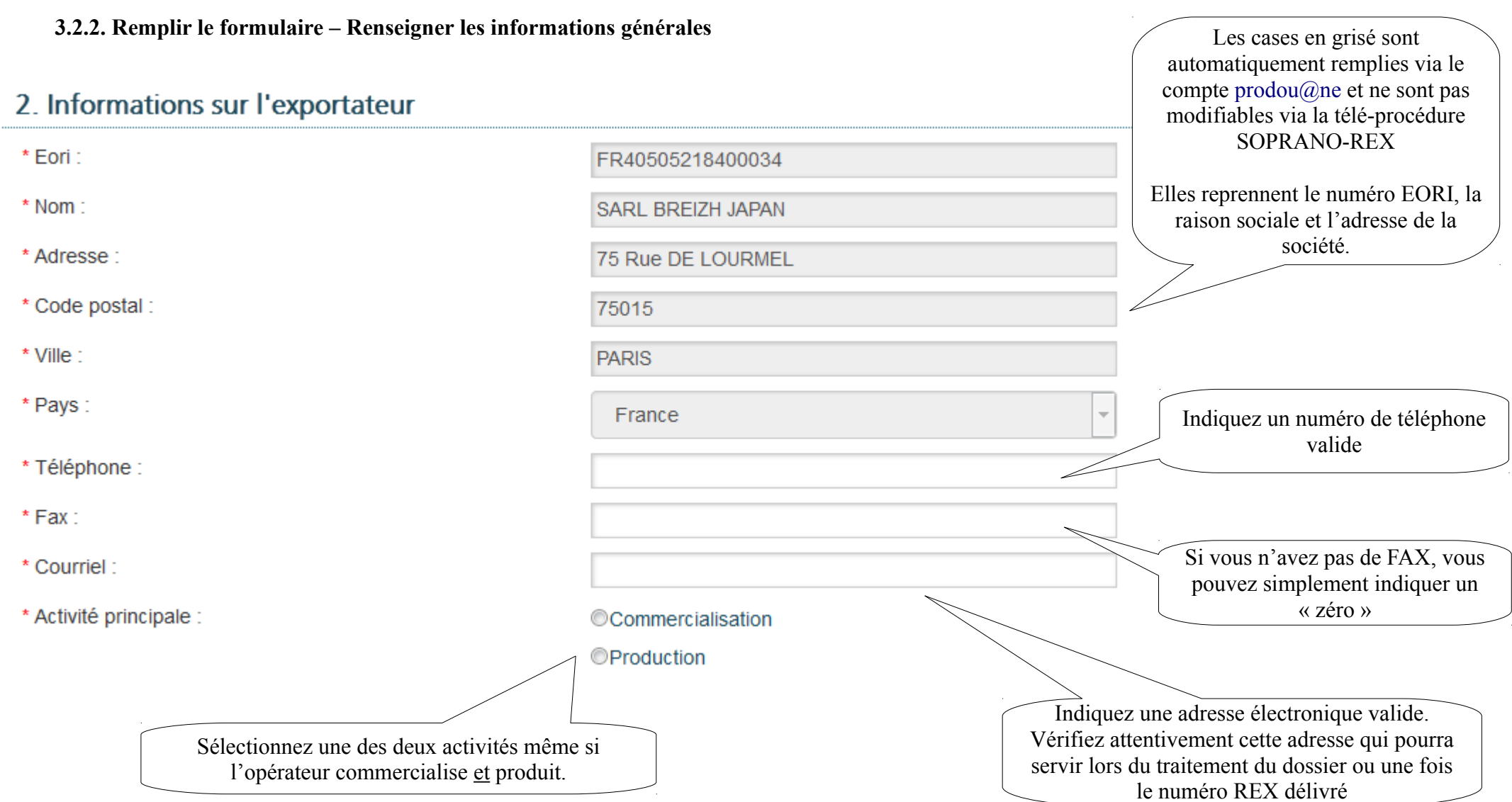

#### **3.2.3. Remplir le formulaire - ajouter un ou des contact(s)**

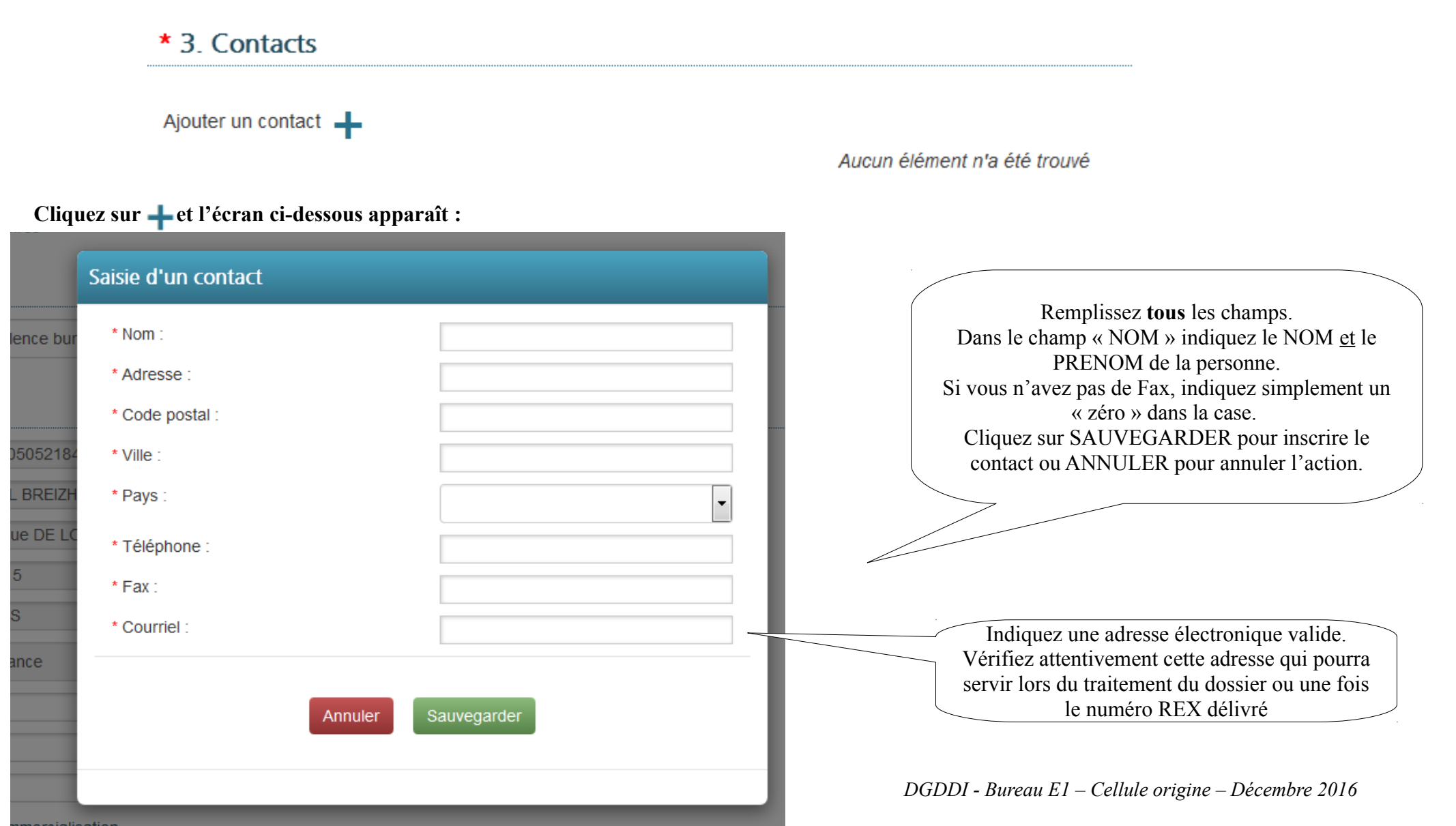

Une fois sauvegardé, le contact apparaît comme ci-dessous dans le formulaire :

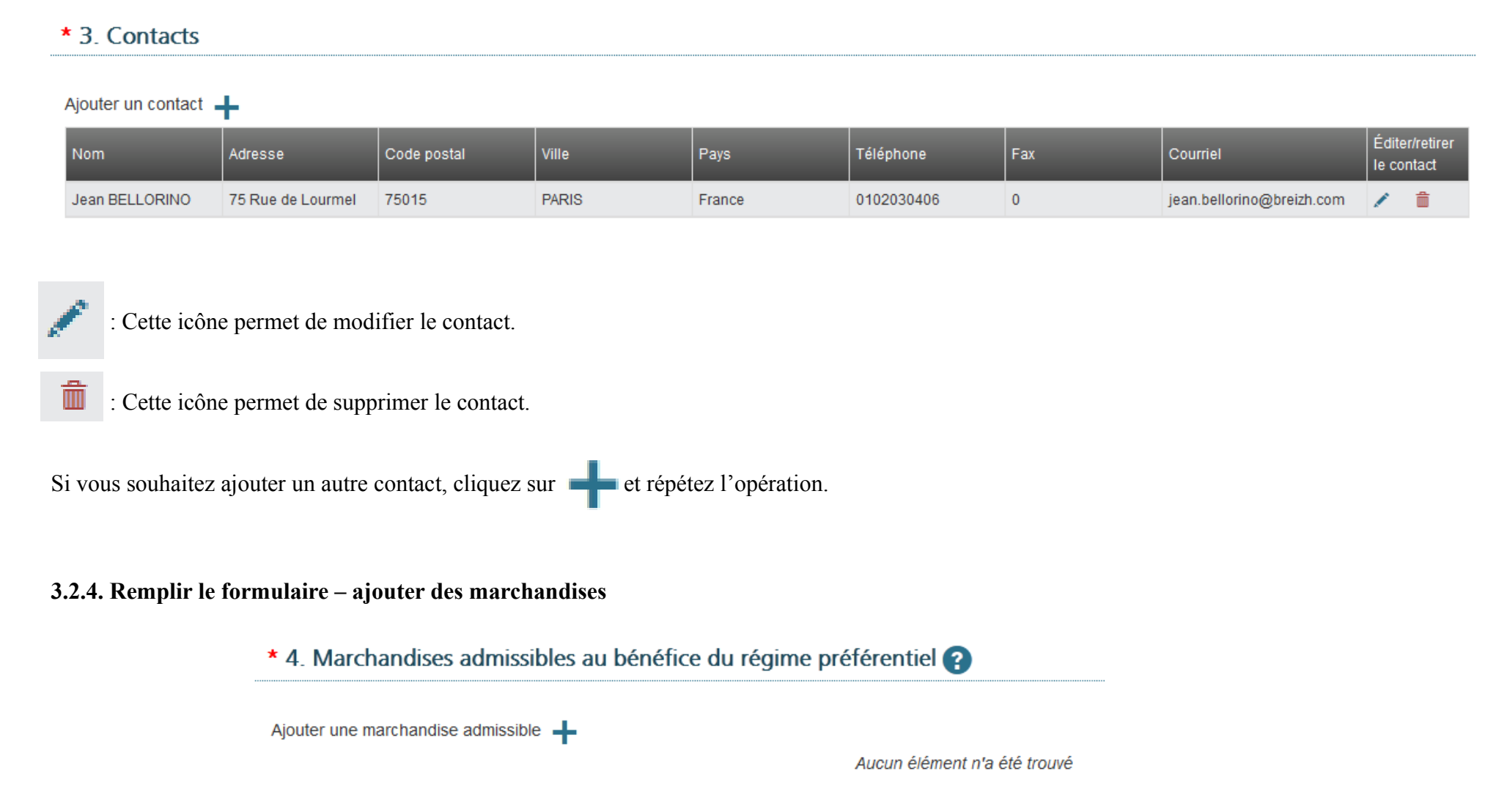

*DGDDI - Bureau E1 – Cellule origine – Décembre 2016*

Dans cette case, vous devez indiquer les marchandises pour lesquelles vous émettrez des preuves d'origine. **Avertissement:** cette case n'a qu'une valeur indicative. Elle n'a pas de caractère bloquant au moment de l'octroi du numéro REX.

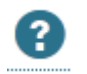

 : Cliquer sur cette icône permet d'afficher la bulle d'aide ci-dessous. Pour sortir de la bulle d'aide et revenir à l'écran du formulaire, cliquez sur n'importe quelle partie de l'écran.

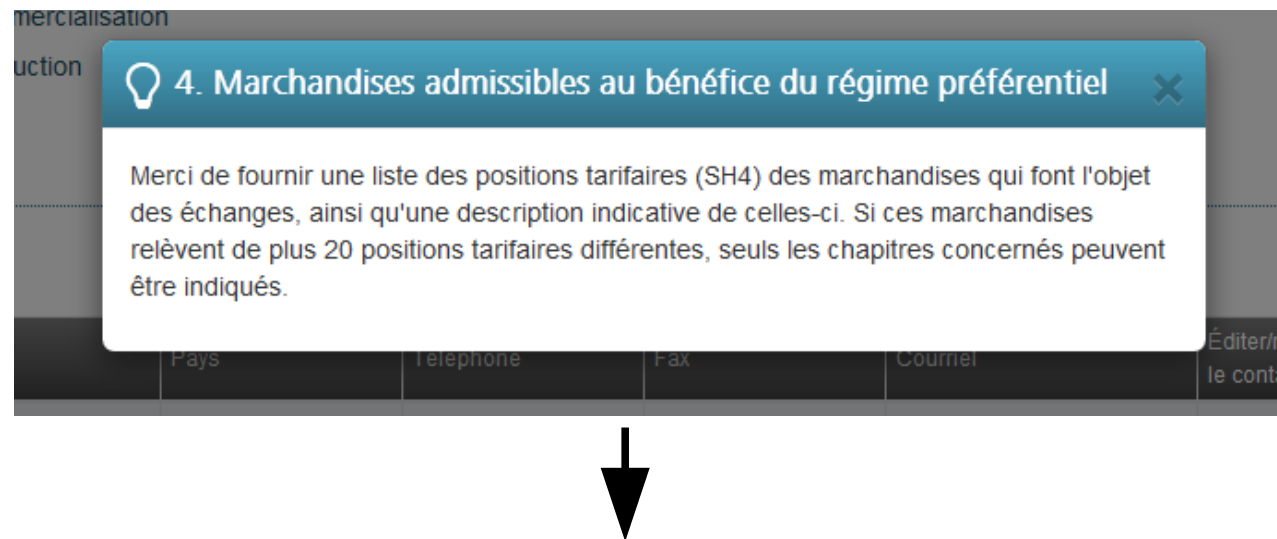

La version actuelle de SOPRANO-REX ne permet pas encore cette simplification. Aussi, jusqu'au lancement de la prochaine version, même si les marchandises pour lesquelles des preuves d'origine seront émises relèvent de plus de 20 positions tarifaires différentes, il convient de renseigner la position tarifaire **et** le chapitre. Le pas-à-pas sera mis à jour en conséquence au moment de l'évolution.

**Sur l'écran ci-contre, cliquez sur la croix bleue :** 

Ajouter une marchandise admissible -

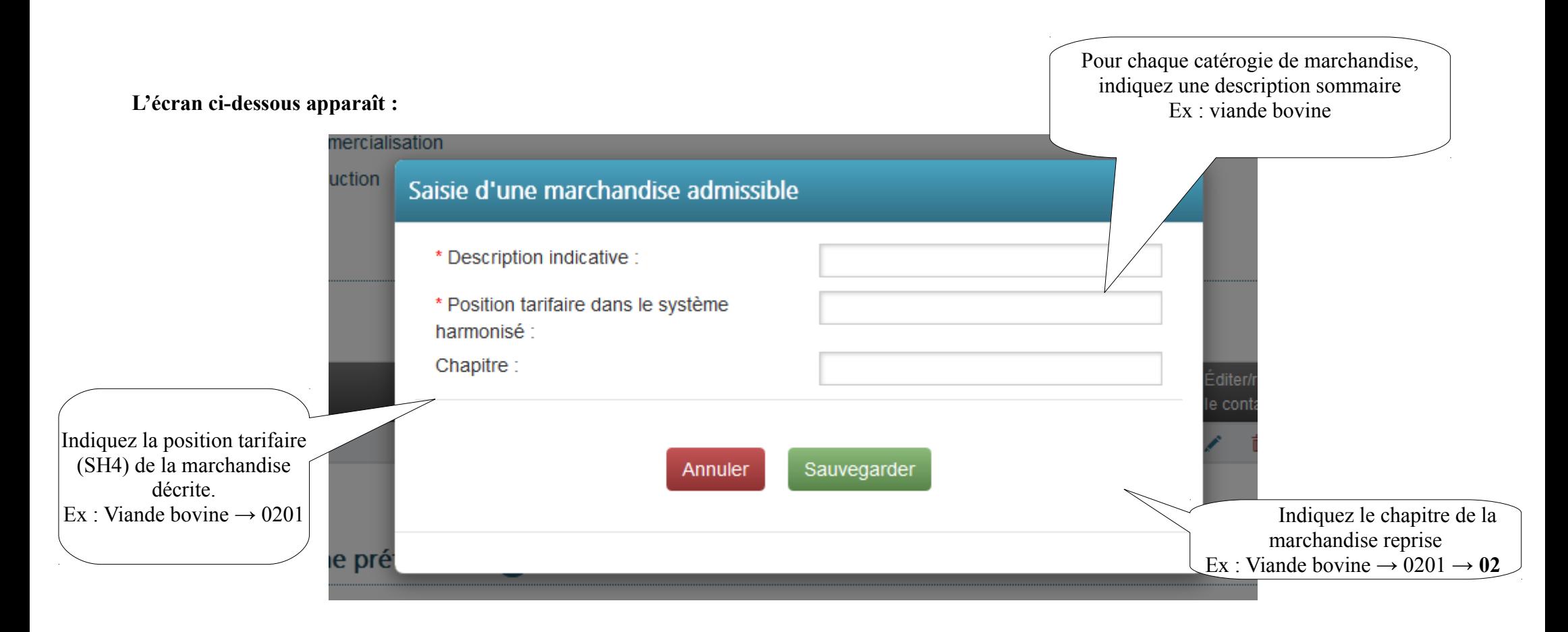

**Remplissez les champs et cliquez sur SAUVEGARDER.** 

Une fois intégrées, les marchandises apparaissent de la manière suivante :

### \* 4. Marchandises admissibles au bénéfice du régime préférentiel

Ajouter une marchandise admissible -

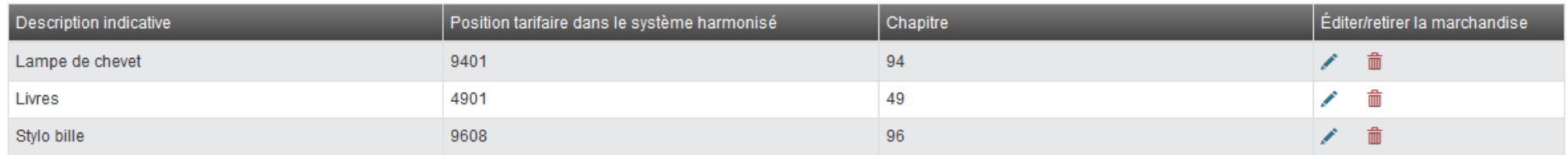

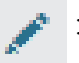

: Cette icône permet de modifier les informations sur la marchandise.

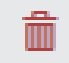

: Cette icône permet de supprimer la marchandise.

#### **3.2.5. Remplir le formulaire – Mentions et engagements**

Le **message d'information** reprend la liste des engagements que vous vous engagez à respecter. Afin de déposer la demande, vous devez cocher la case engagement et remplir les cases NOM, LIEU et FONCTION.

5. Mentions et engagements

Message d'information

Par la présente, le soussigné

- . Déclare que les informations ci-dessus sont exactes :
- . Certifie qu'aucun enregistrement précédent n'a été révoqué ; à l'inverse, certifie qu'il a été remédié à la situation qui a conduit à toute éventuelle révocation ;
- · S'engage à n'établir d'attestations d'origine que pour les marchandises admissibles au bénéfice du régime préférentiel et respectant les règles d'origine prescrites pour ces marchandises par le système des préférences généralisées ;
- · S'engage à tenir des états comptables appropriés pour la production/fourniture des marchandises admissibles au bénéfice du régime préférentiel et à les conserver pendant une durée minimale de trois ans à compter de la fin de l'année civile au cours de laquelle l'attestation d'origine a été établie ;
- · S'engage à informer immédiatement les autorités compétentes des modifications qui sont apportées au fur et à mesure à ses données d'enregistrement depuis qu'il a obtenu le numéro d'exportateur enregistré ;
- · S'engage à coopérer avec les autorités compétentes ;
- · S'engage à accepter tout contrôle portant sur l'exactitude des attestations d'origine délivrées par ses soins, y compris la vérification de sa comptabilité et des visites dans ses locaux d'agents mandatés par la Commission européenne ou par les autorités des États membres, ainsi que de la Norvège, de la Suisse ou de la Turquie (applicable uniquement aux exportateurs des pays bénéficiaires);
- . S'engage à demander sa radiation du système s'il venait à ne plus satisfaire aux conditions régissant l'exportation de toutes marchandis Indiquer le NOM et Prénom de la

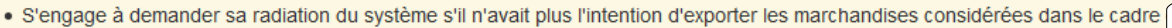

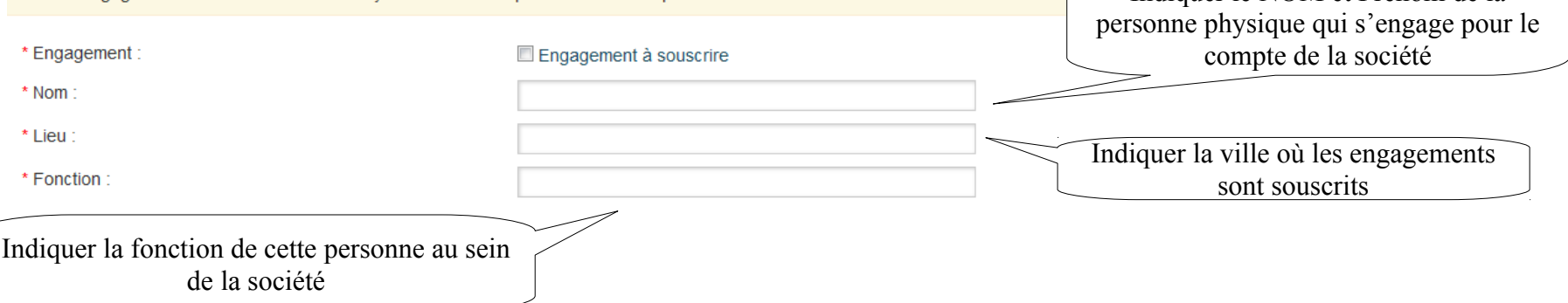

#### **3.2.6. Remplir le formulaire – Consentement à la publication des données**

Le **message d'information** informe des conséquences de la publication des données. Il est possible de refuser la publication des données, cela n'a aucun impact sur l'octroi du numéro REX.

#### Message d'information

Le soussigné déclare par la présente être informé que les renseignements fournis dans la présente déclaration peuvent être divulgués au public par l'intermédiaire du site web public. Il consent à la publication des informations en question sur le site internet public. Le soussigné peut retirer l'autorisation de publication de ces informations sur le site internet public en envoyant une demande à cet effet aux autorités compétentes chargées de l'enregistrement.

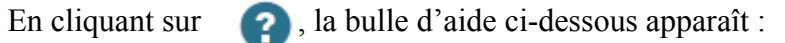

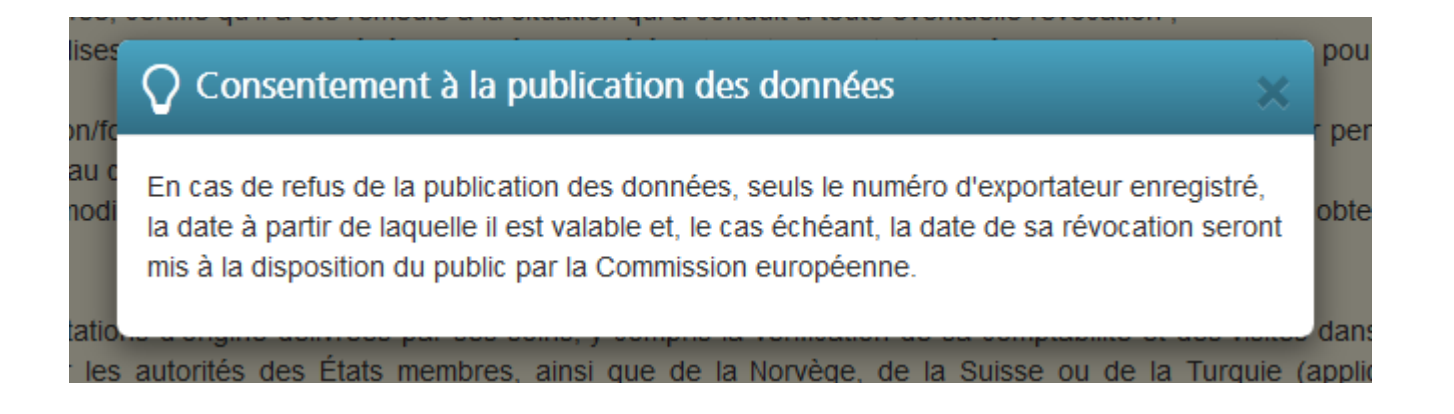

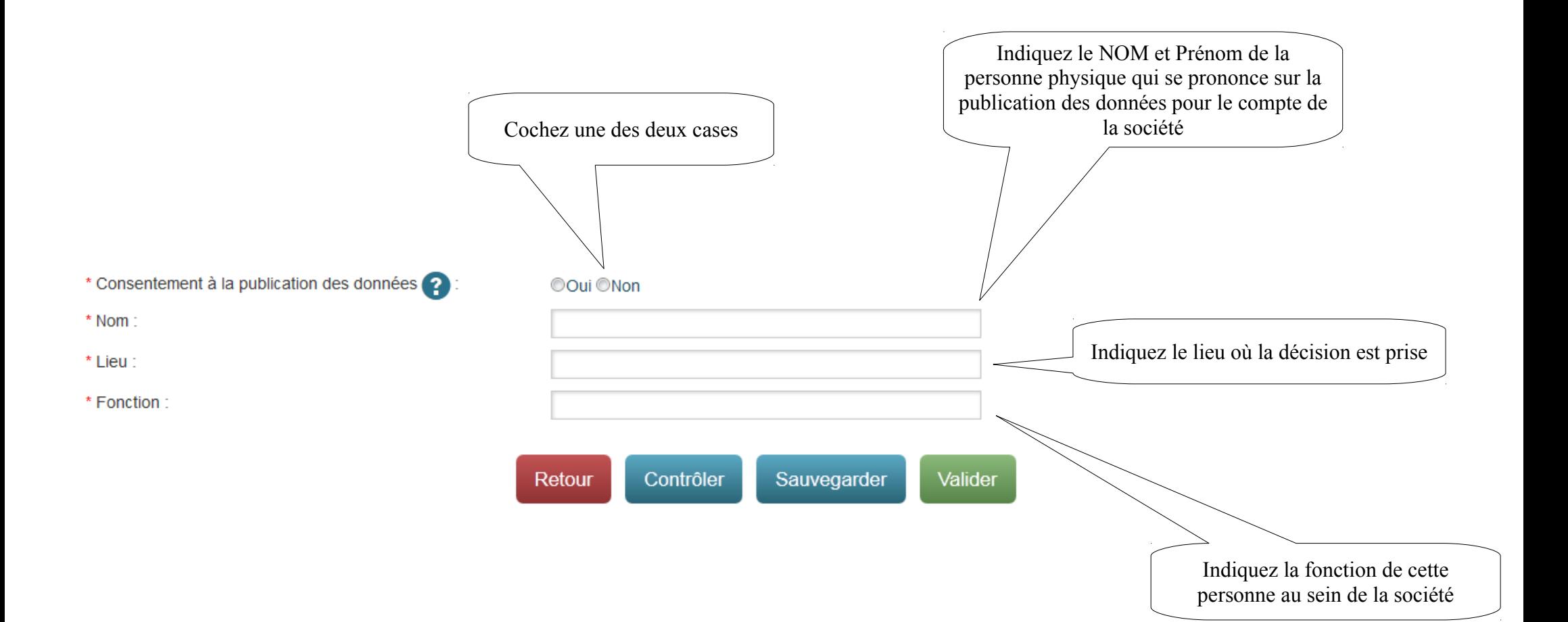

#### **3.3. Contrôler le formulaire**

Cliquez sur CONTROLER afin de vérifier le contenu du formulaire et vérifier qu'aucune information obligatoire n'a été oubliée.

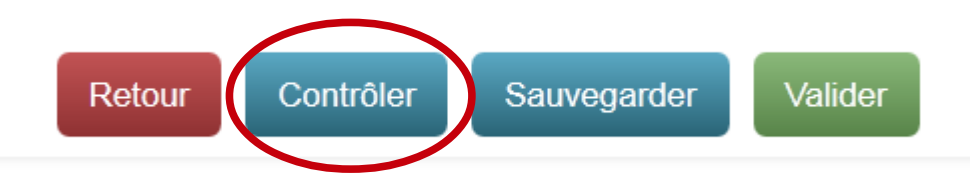

Si un champ obligatoire n'a pas été servi, le bandeau suivant apparaît en haut du formulaire de demande :

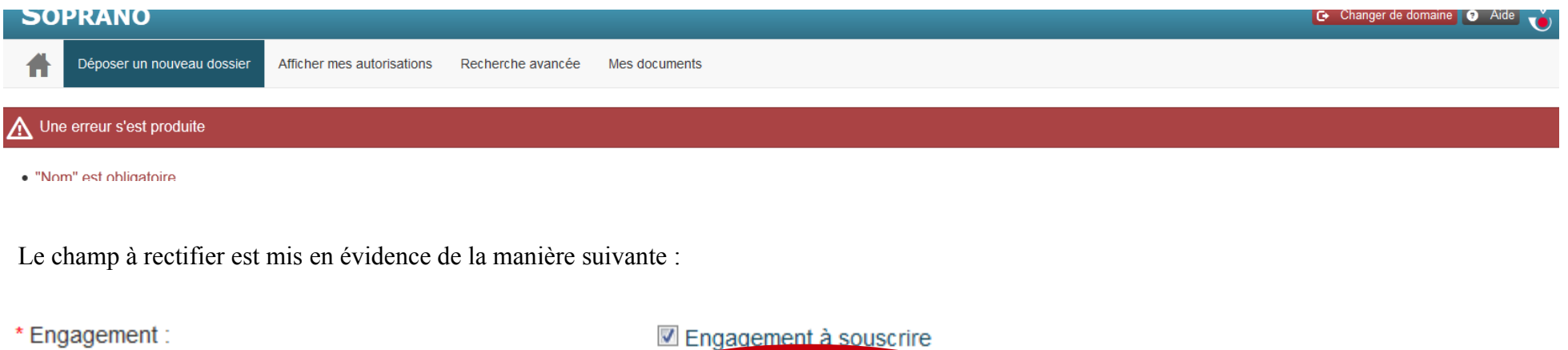

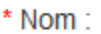

\* Lieu :

\* Fonction:

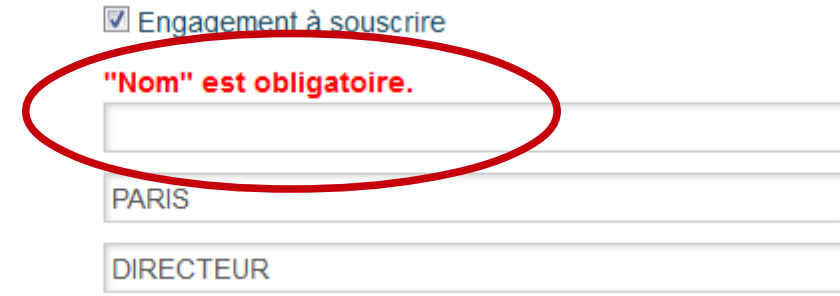

Si aucune irrégularité n'est recensée, le bandeau suivant s'affiche en haut du formulaire :

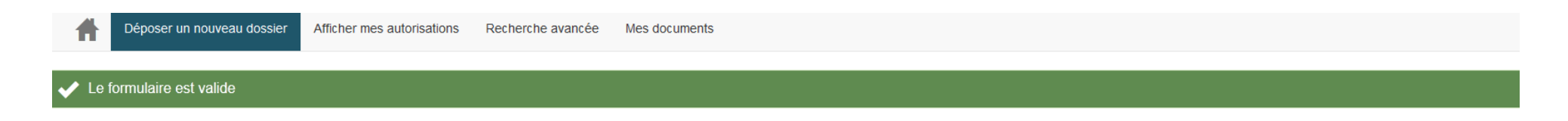

#### **3.4. Remplir le formulaire – Sauvegarder le formulaire**

À tout moment, vous pouvez sauvegarder le formulaire :

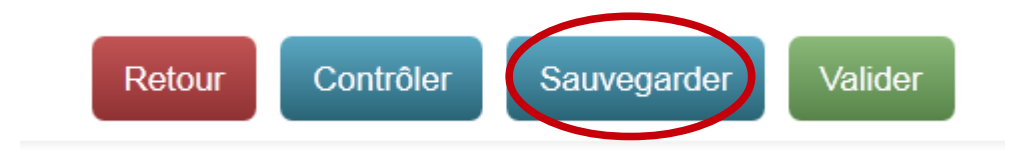

Le bandeau ci-dessous s'affiche en haut du formulaire. Le dossier passe au stade « brouillon » et un numéro de série lui est attribuée (format FR-EXP-AAAA-XXXXXX).

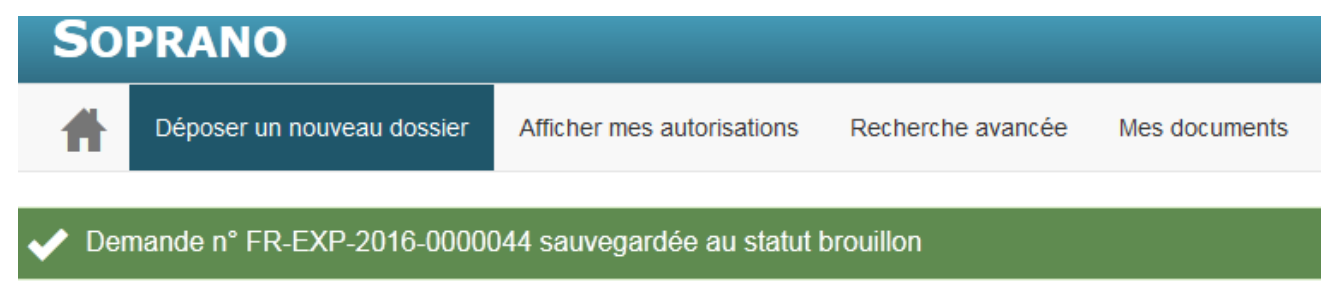

*DGDDI - Bureau E1 – Cellule origine – Décembre 2016*

# En cliquant sur **Formula**, la page d'accueil REX s'affiche.

Le dossier apparaît dans l'onglet au stade **brouillon** .

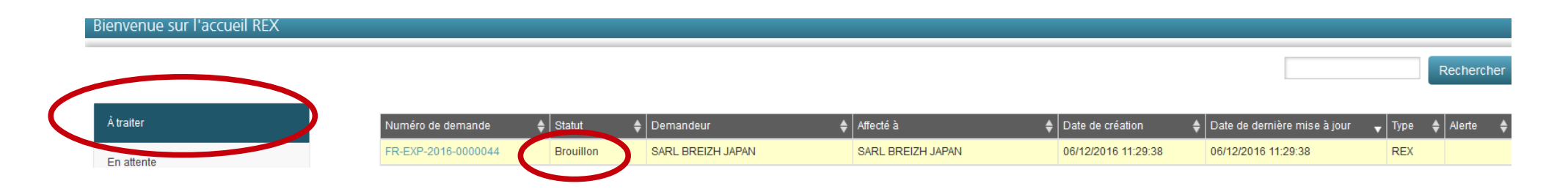

Pour **revenir au dossier** (le modifier, le compléter, le déposer etc.) :

- cliquez dessus ;
- faites défiler le formulaire jusqu'à la fin :

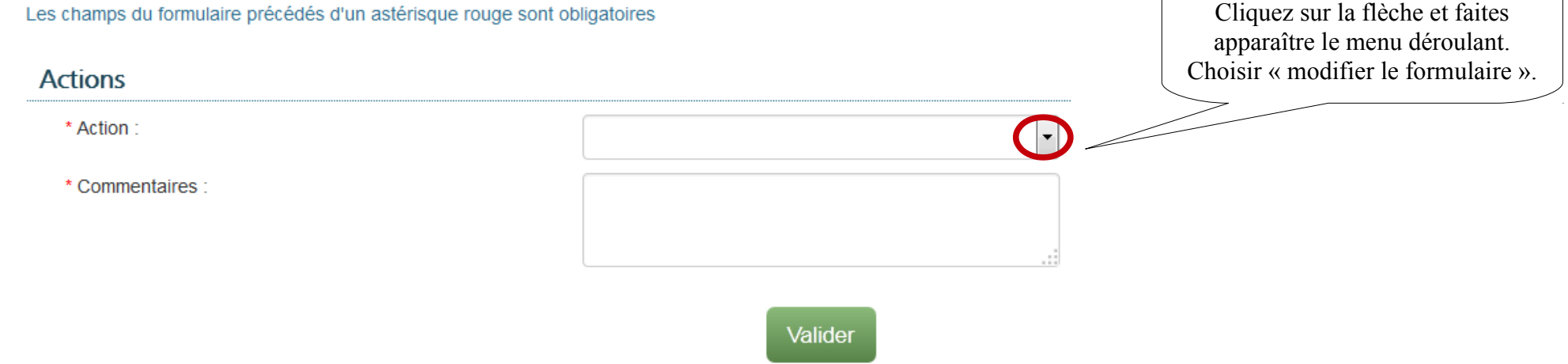

L'écran suivant apparaît. Cliquez sur VALIDER puis sur OK pour confirmer ou ANNULER pour revenir en arrière.

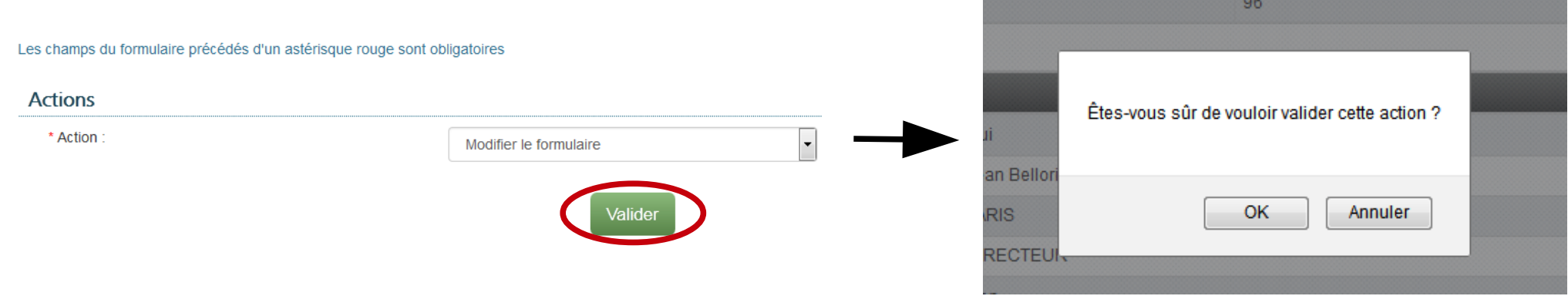

Pour déposer un dossier au stade « brouillon » qui ne nécessite pas de modifier le formulaire, il est quand même nécessaire de sélectionner « MODIFIER LE FORMULAIRE » puis de cliquer sur OK.

Le formulaire apparaît et il est possible de le déposer sans rien modifier en le faisant défiler et en cliquant sur VALIDER (cf. 3.6 ci-dessous).

#### **3.5. Valider et déposer une demande**

Une fois toutes les cases du formulaire remplies, faites défiler le formulaire jusqu'en bas et cliquez sur valider :

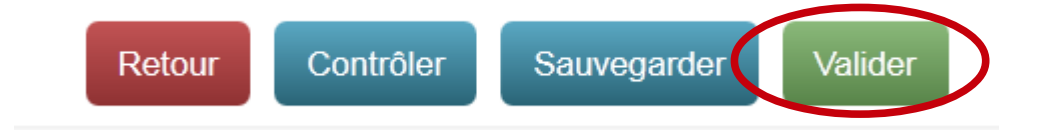

Un contrôle de cohérence est à nouveau effectué. Si un champ obligatoire n'est pas servi, le bandeau rouge d'erreur (cf.supra point 3.4) apparaît. Si aucune erreur n'est relevée, une version récapitulative du formulaire apparaît.

Relisez les informations saisies et, en fonction, cliquez sur un des trois boutons ci-dessous :

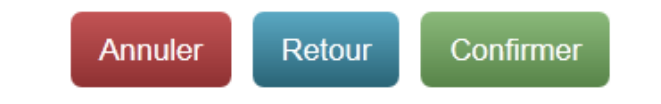

**- En cliquant sur ANNULER**, l'écran ci-dessous apparaît :

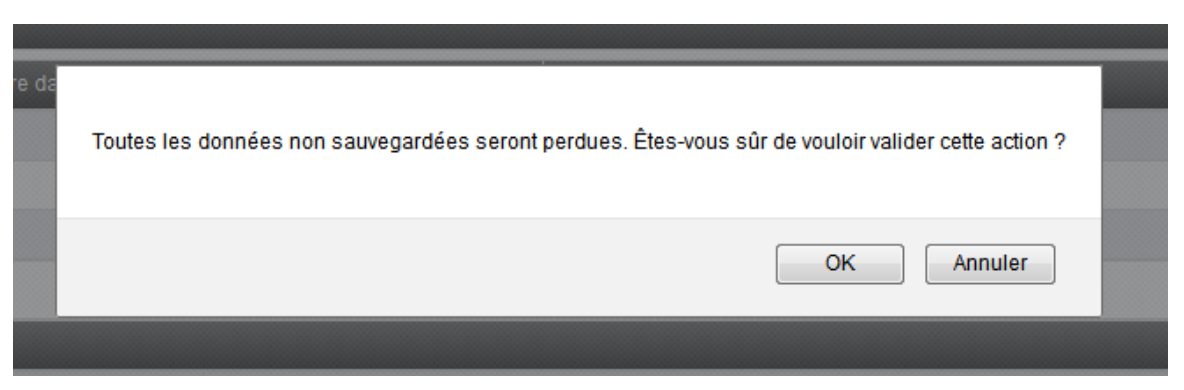

En cliquant sur **OK**, la procédure est complètement abandonnée. En cliquant sur **ANNULER**, on revient à l'écran récapitulatif du formulaire.

**- RETOUR** : permet de revenir en arrière et de modifier les informations saisies.

**- CONFIRMER** : permet de déposer le dossier.

*25/35* 

Un écran de confirmation apparaît (cf. ci-contre). Cliquer sur **OK** pour déposer définitivement le dossier ou sur **ANNULER** pour revenir au récapitulatif.

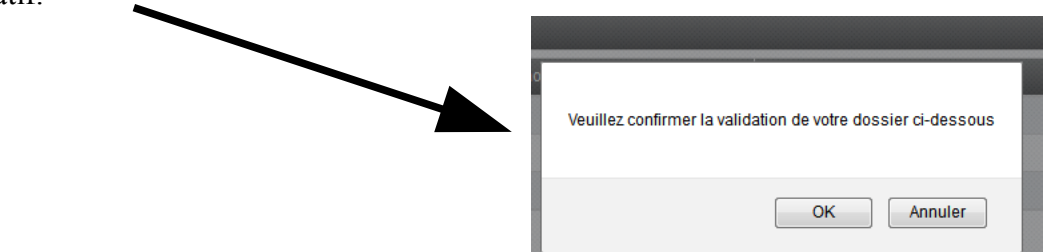

*DGDDI - Bureau E1 – Cellule origine – Décembre 2016*

Un bandeau vert de confirmation de création du dossier apparaît en haut de l'écran :

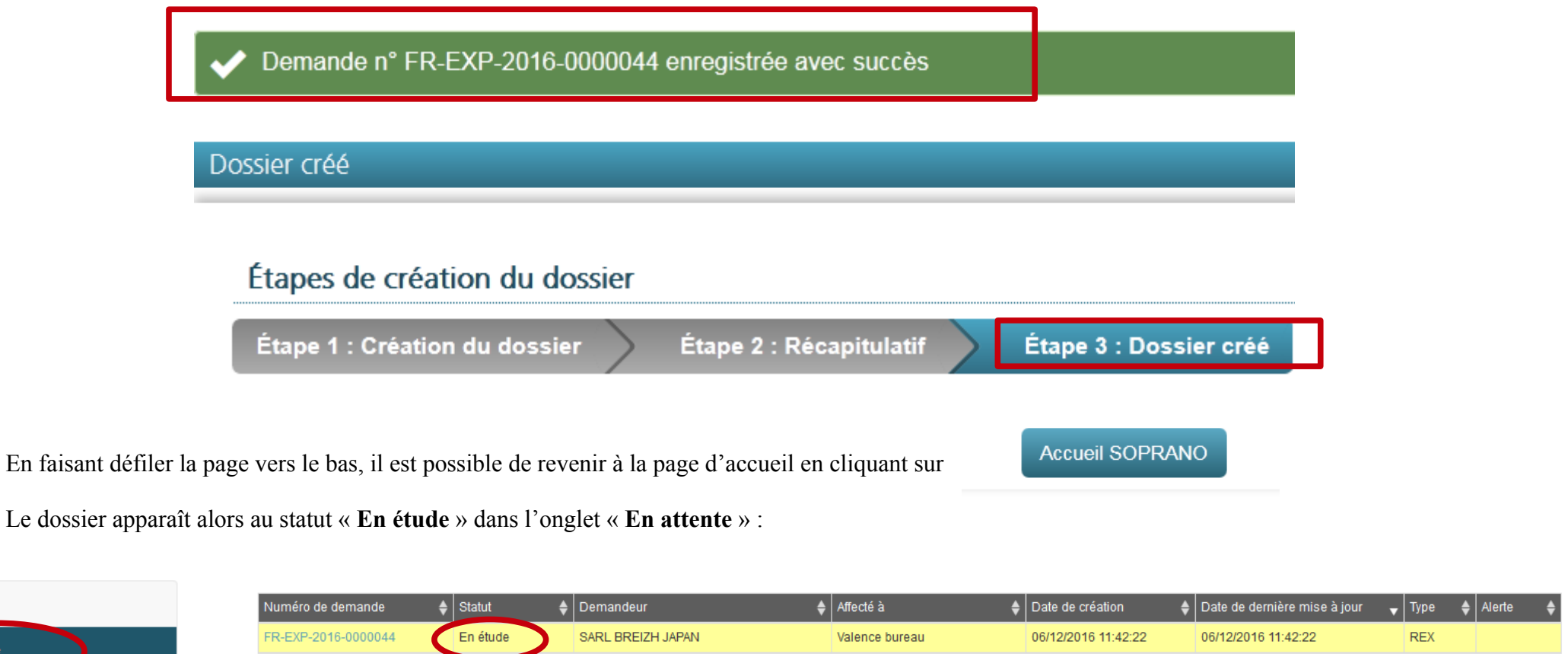

Lorsque dossier est déposé, le **mail automatique** suivant est envoyé à l'adresse électronique du compte prodou@ne: « *Vous venez de déposer la demande de numéro REX FR-EXP-AAAA-XXXXXX dans l'applicatif SOPRANO. Cette demande a bien été enregistrée et nous vous tiendrons informé dans les meilleurs délais des suites de la procédure. »*

À traiter

En attente

#### **4 – Demande en phase de recevabilité**

Une fois « En étude » dans l'onglet « En attente », le dossier est dit en phase de recevabilité. Une action du service douanier est nécessaire afin d'octroyer le numéro REX.

A ce stade, il est possible de réaliser plusieurs actions :

- laisser un commentaire ;

- répondre à une demande d'information complémentaire formulée par le service douanier.

#### **4.1. Laisser un commentaire**

En cliquant sur le dossier « En étude », le formulaire apparaît.

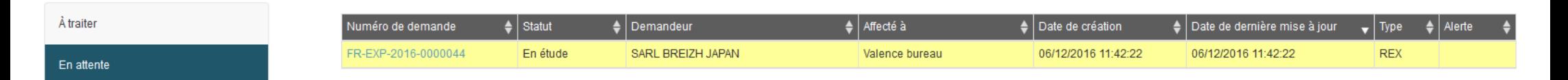

Faire défiler le formulaire jusqu'en bas. Il est possible de laisser un commentaire en cliquant sur la flèche et en sélectionnant dans le menu déroulant « **AJOUTER UN COMMENTAIRE** ».

Les champs du formulaire précédés d'un astérisque rouge sont obligatoires

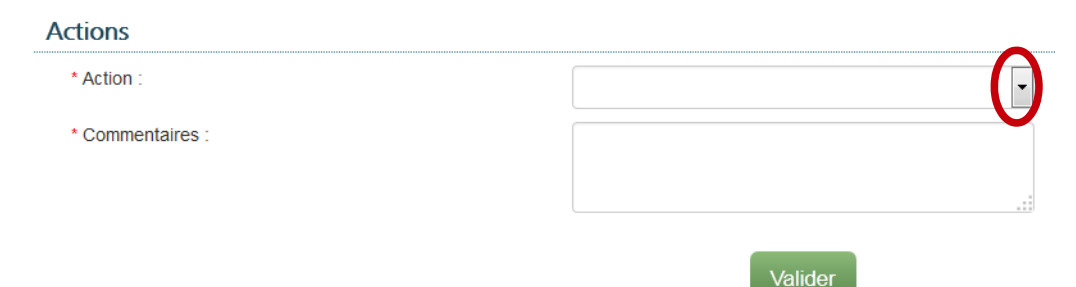

Cela permet d'adresser un commentaire (précision etc.) au service en charge du traitement de la demande. Remplir la case « COMMENTAIRES » en dessous et cliquer sur VALIDER.

Cliquez sur **OK** dans la fenêtre de confirmation qui apparaît.

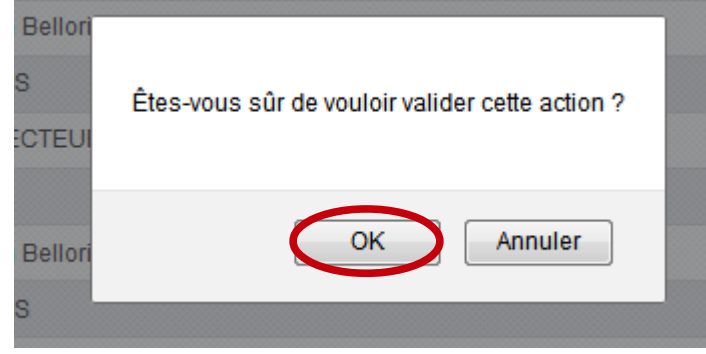

Le commentaire apparaît dans l'**historique** de la demande :

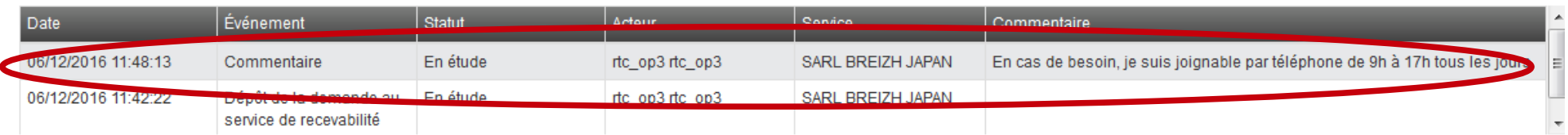

L'historique est la rubrique qui permet de retracer « la vie » du dossier. Tous les « événements » de la vie de la demande y sont repris (réaffectation, demande d'information complémentaire, modifications etc.).

#### **4.2. Répondre à une demande d'information complémentaire de la part du service douanier**

Le service en charge du traitement de la demande peut relever une incohérence ou avoir besoin d'informations. Il peut alors faire une **demande d'information complémentaire.**

Vous recevrez le **mail automatique** suivant à l'adresse électronique du compte [prodou@ne](mailto:prodou@ne) (objet : SOPRANO-REX Demande incomplète) : *« Vous avez déposé la demande de numéro REX FR-EXP-AAAA-XXXXXX. Cette dernière a été considérée comme incomplète. Veuillez vous rendre sur le portail SOPRANO afin de consulter votre demande et compléter les éléments nécessaires. Sans action de votre part avant un délai de 30 jours, cette*

*demande sera automatiquement rejetée. Vous devrez alors soumettre une nouvelle demande*. »

Le dossier passe alors au statut « incomplet » dans l'onglet « À traiter » de la page d'accueil :

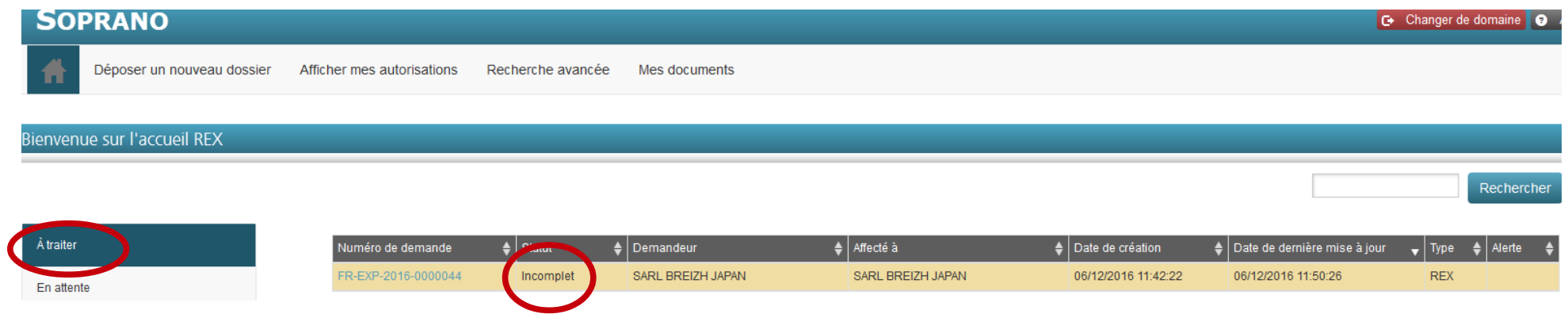

Cliquez sur le dossier, le formulaire apparaît. La demande d'information complémentaire laissée par le service des douanes apparaît dans l'historique :

- Historique

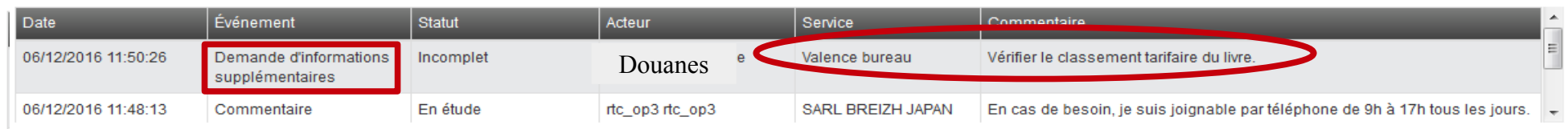

Faire défiler le formulaire jusqu'au menu « ACTIONS » :

- **ABANDONNER :** Permet d'abandonner définitivement la procédure d'enregistrement.

**- AJOUTER UN COMMENTAIRE :** Permet de répondre au commentaire du service. Le commentaire s'affiche aussi dans

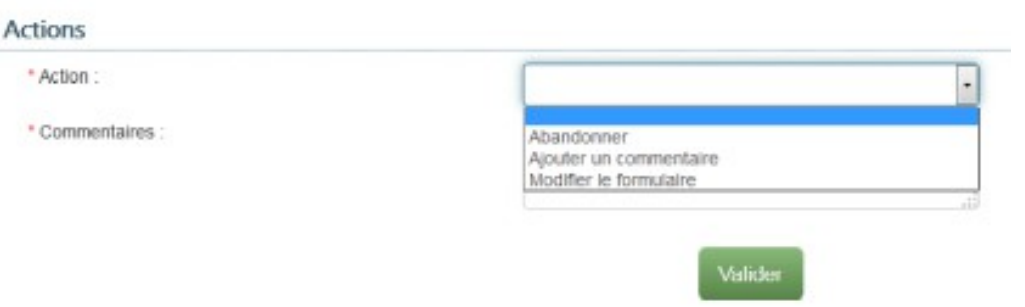

*DGDDI - Bureau E1 – Cellule origine – Décembre 2016*

l'historique. Cette action n'a pas d'impact sur le statut du dossier qui demeure au stade « incomplet ».

**- MODIFIER LE FORMULAIRE** : Permet de modifier les informations du formulaire. Pour procéder à la modification, cliquez sur VALIDER puis OK dans la fenêtre de confirmation.

Le formulaire de demande apparaît. Réaliser la modification puis cliquez sur VALIDER pour valider ou RETOUR pour revenir à l'étape précédente. Cliquez sur CONFIRMER puis OK dans la fenêtre de confirmation pour valider définitivement la modification.

L'action apparaît dans l'historique de la demande :

- Historique

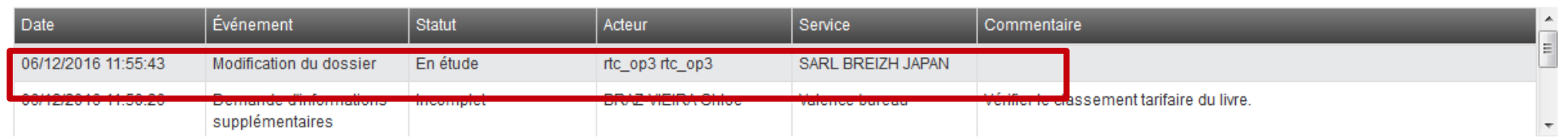

**Le dossier repasse à l'état « En étude » dans l'onglet « En attente » de la page d'accueil.** 

Toute demande d'information complémentaire du service modifie le statut du dossier qui passe de « en étude » à « incomplet ». Si le dossier demeure plus de **30 jours** au statut «incomplet », la demande d'enregistrement est automatiquement rejetée.

Pour faire repasser un dossier au statut « En étude », il est impératif d'ouvrir le formulaire et sélectionner « modifier le formulaire » dans le menu déroulant de la rubrique ACTIONS puis de renouveler le dépôt (cf. point 3.6 *supra*).

Lorsqu'une demande est rejetée, l'opérateur reçoit un courriel automatique. La demande disparaît alors de l'écran d'accueil SOPRANO-REX. Il est toutefois possible de la retrouver dans l'onglet « Recherche avancée ».

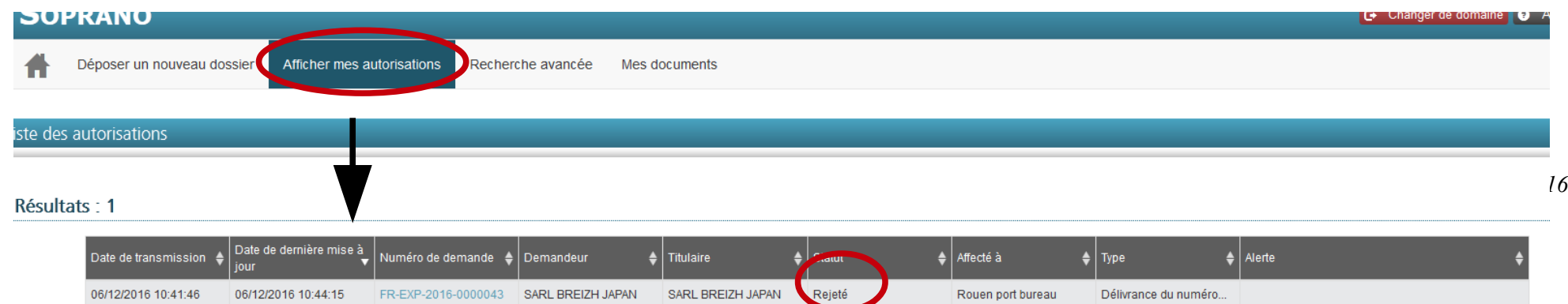

## **5 – GERER L'AUTORISATION**

Lorsque le service octroie le numéro REX, **un mail automatique** est adressé à l'adresse électronique du compte [prodou@ne.](mailto:prodou@ne) Il reprend le numéro REX qui vous a été délivré, ainsi que la date d'enregistrement et la date à partir de laquelle l'enregistrement est valide.

L'autorisation délivrée est également consultable via le portail SOPRANO-REX.

#### **5.1. Gérer l'autorisation – Sauvegarder/imprimer l'autorisation**

Une fois octroyée, l'autorisation peut-être sauvegardée ou imprimée sous format PDF.

Pour cela :

- cliquez sur l'onglet « Afficher mes autorisations » sur la page d'accueil ;
- cliquez sur l'autorisation à imprimer. Le formulaire apparaît. Le faire défiler jusqu'en bas ;
- cliquez sur « imprimer » , une fenêtre de création de PDF apparaît.
- cliquez sur OK, le PDF de l'autorisation s'ouvre.

Le numéro REX qui vous a été délivré, ainsi que la date d'enregistrement et la date à partir de laquelle l'enregistrement est valide sont repris en case 7.

Les données d'enregistrement sont automatiquement transmises à la base de données de la Commission européenne. Les données qui apparaîtront sur le site internet public dépendent du choix retenu à l'étape 3.2.6.

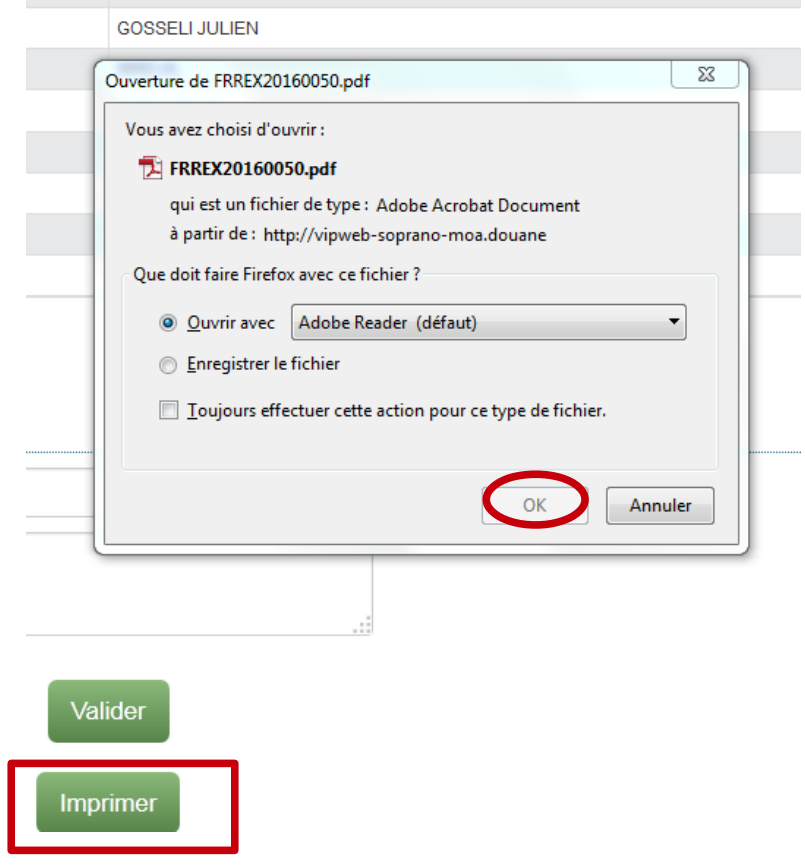

*DGDDI - Bureau E1 – Cellule origine – Décembre 2016*

#### **5.2. Gérer l'autorisation – Demander la modification de son autorisation**

Lorsque vous vous enregistrez pour obtenir un numéro REX, vous vous engagez à informer les autorités douanières des modifications apportées à vos données d'enregistrement depuis que vous avez obtenu le numéro en question.

Il est donc possible **de demander la modification de votre autorisation déjà délivrée** (évolution de la liste des marchandises ou des contacts par exemple).

Vous conservez le numéro REX qui vous a été délivré initialement. Ce numéro reste valide pendant toute la procédure de demande de modification.

- cliquez dans l'onglet « Afficher mes autorisations » ;
- cliquez sur l'autorisation à modifier. Faire défiler le formulaire jusqu'en bas ;

- dans le menu déroulant, sélectionnez l'option « modifier l'autorisation » puis cliquez sur VALIDER et sur OK (ou annuler) dans la fenêtre de confirmation qui apparaît.

Les champs du formulaire précédés d'un astérisque rouge sont obligatoires

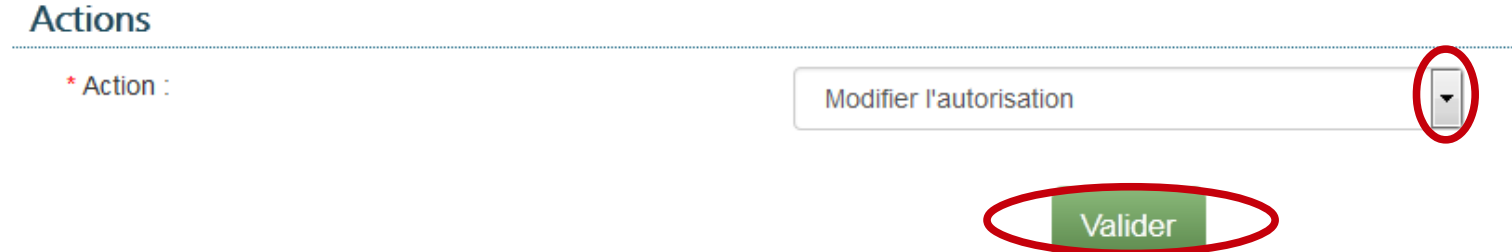

**-** le formulaire de demande apparaît. Procédez à la modification voulue.

- cliquez sur VALIDER. Vérifiez les modifications et, en fonction, cliquez sur l'un des trois boutons suivants :

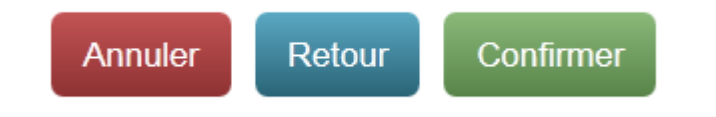

Le dossier repasse **au stade « En étude »** dans l'onglet « En attente » de la page d'accueil SOPRANO-REX. La demande de modification apparaît dans l'historique de la demande.

#### - Historique

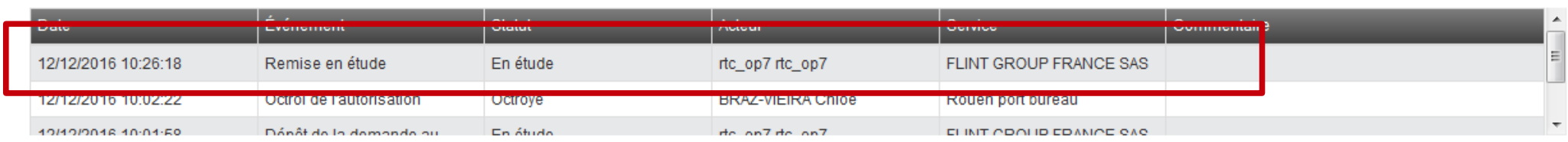

#### **Traitement par le service douanier :**

- le service peut **directement valider la demande de modification**. L'autorisation repasse au statut « Octroyé » et est consultable dans l'onglet « Afficher mes autorisations ».

- le service peut **faire une « Demande d'information complémentaire »**. Le dossier passe au statut « incomplet » dans l'onglet « à traiter ».

- Vous pouvez alors :
	- Laisser un commentaire pour apporter une réponse. Cette action seule ne permet pas au dossier de repasser au statut « En étude » , il reste au statut « incomplet » ce qui empêche le service de valider la demande modification et « ré-octroyer » la demande ; Pour refaire passer le dossier au statut « en étude », vous devez le ré-ouvrir, comme si vous souhaitiez le remodifier (même si ce n'est pas le cas).
	- Modifier le formulaire une nouvelle fois ;

Faîtes défiler le formulaire jusqu'en bas et dans le champ « Action », sélectionnez « modifier le formulaire» même si vous n'avez l'intention de modifier aucun champ ;

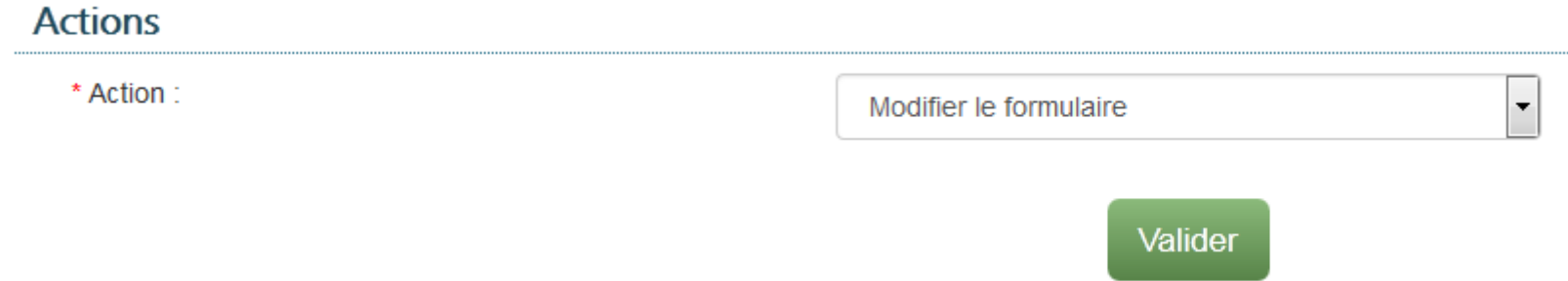

Cliquez sur VALIDER puis CONFIRMER et OK dans la fenêtre de confirmation une fois la modification éventuellement réalisée. Le dossier repasse bien au statut « En étude » dans l'onglet « En attente ».

#### **5.3. Gérer l'autorisation – Révocation de l'autorisation**

Le service douanier qui a octroyé le numéro REX peut le révoquer. Les conditions de révocation sont définies à l'article 89§3 et 4 du règlement d'exécution (UE) 2015/2447 du 24 novembre 2015 (REC).

Si votre numéro REX a été révoqué, vous pourrez par la suite déposer une nouvelle demande. En cas de révocation fondée sur le motif de l'article 89§3 d) et d §4, vous devrez toutefois prouver aux autorités douanières qu'il a été remédié aux manquements ayant conduit à la révocation de son numéro.

Lorsqu'un service douanier révoque une autorisation, celle-ci disparaît de votre onglet « Mes autorisations ».

Pour consulter une autorisation de n° REX révoquée :

- allez dans l'onglet « Recherche avancée » ;
- dans le menu déroulant, sélectionnez« Demande de numéro d'exportateur enregistré » ;
- cliquez sur RECHERCHER ;

#### - le dossier apparaît sur fond rouge avec le statut « Révoqué »

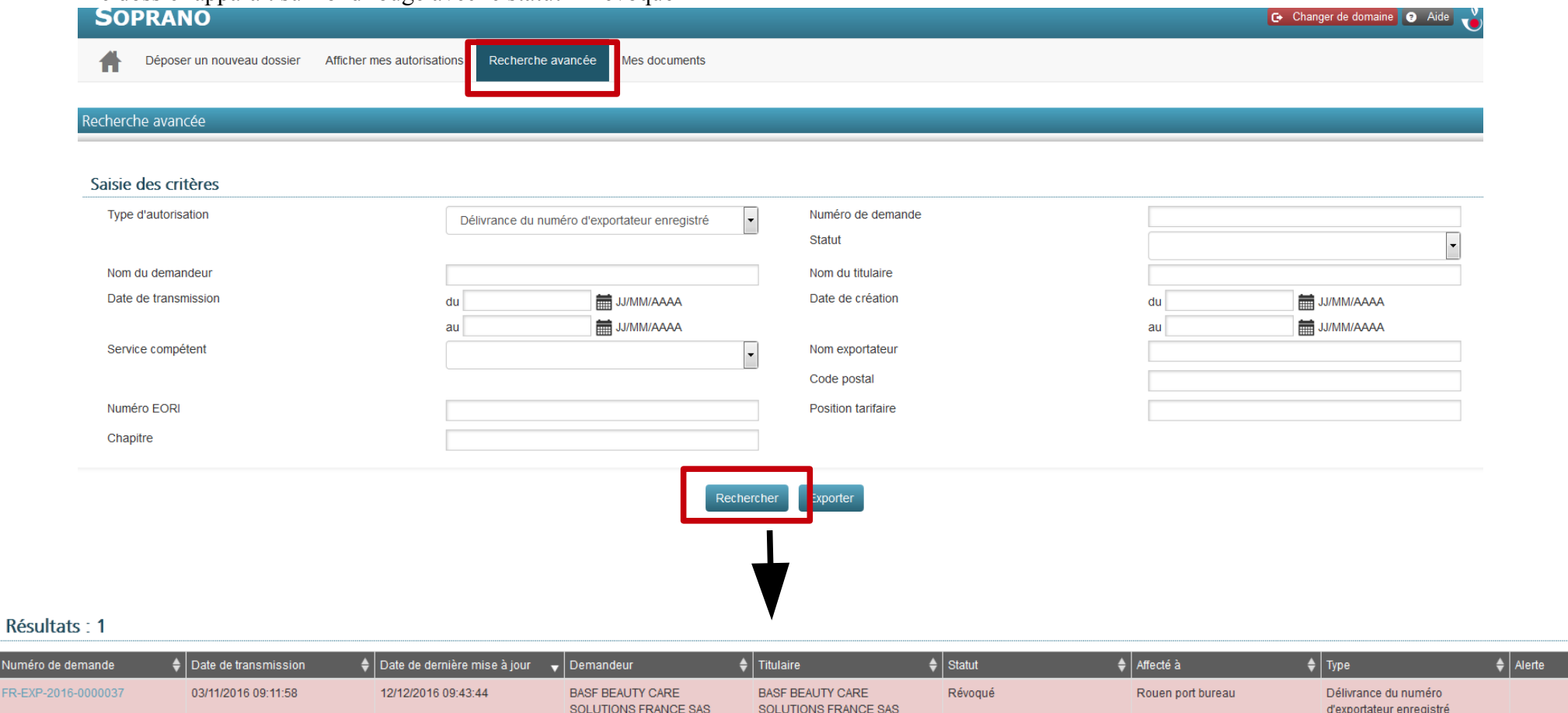

À partir d'un dossier révoqué, vous pouvez encore laisser un commentaire qui apparaîtra dans l'historique du dossier. Toutefois, cette action ne modifie pas le statut du dossier qui reste en « Révoqué »**. Aussi, afin de s'assurer que le service prenne connaissance du message, il est conseillé de le joindre directement par téléphone ou courriel.**

 $\rightarrow$ 

**Numér** 

FR-EXP